- 1. Connect to the modem/router via Wire or Wireless
- 2. Open a browser (Chrome, Firefox, Safari, etc.) and enter **192.168.0.1** in the address bar
- 3. Use **admin** as both the username and password
- 4. If you are brought to a Quick Setup, run through this quickly
- 5. Using the **top navigation bar**, click on **Advanced**

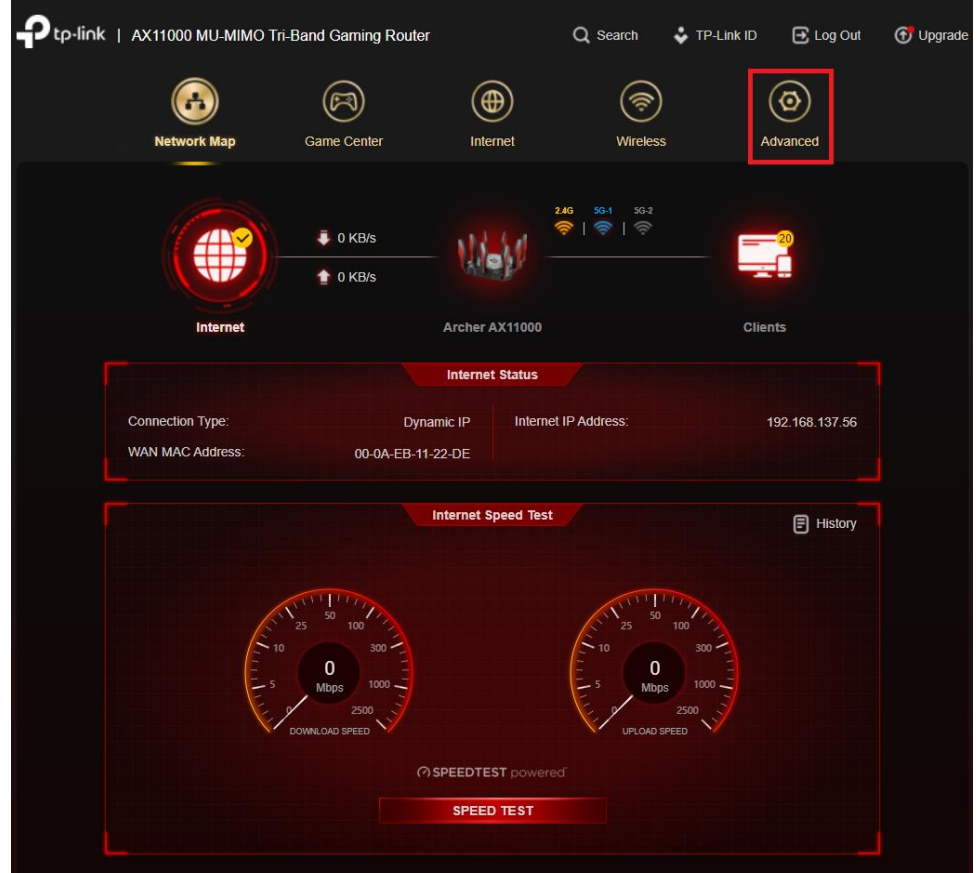

- 6. Using the **left-hand panel**, navigate to **Network > Internet**
- **7.** Make sure **Internet Connection Type** is set to **Dynamic IP** and click **Save**

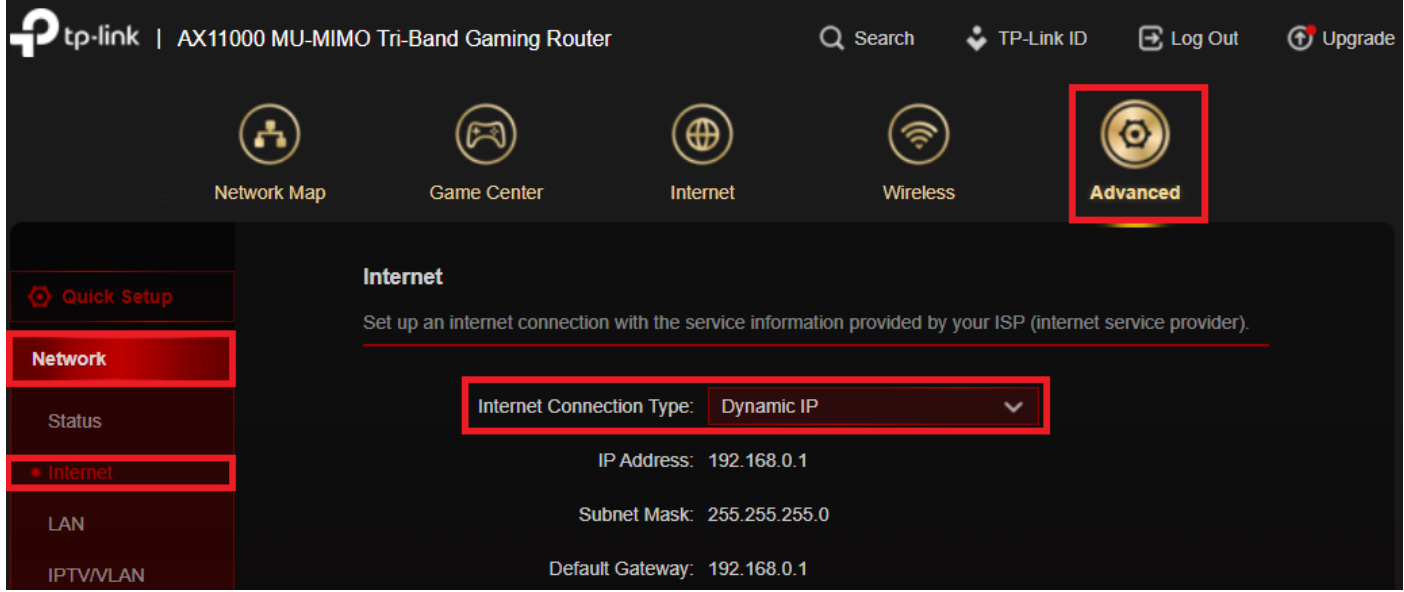

- 8. Using the **left-hand panel**, navigate to **Network > IPTV/VLAN**
- 9. **Enable IPTV/VLAN**, set **Mode** to **New Zealand-UFB** and click **Save**

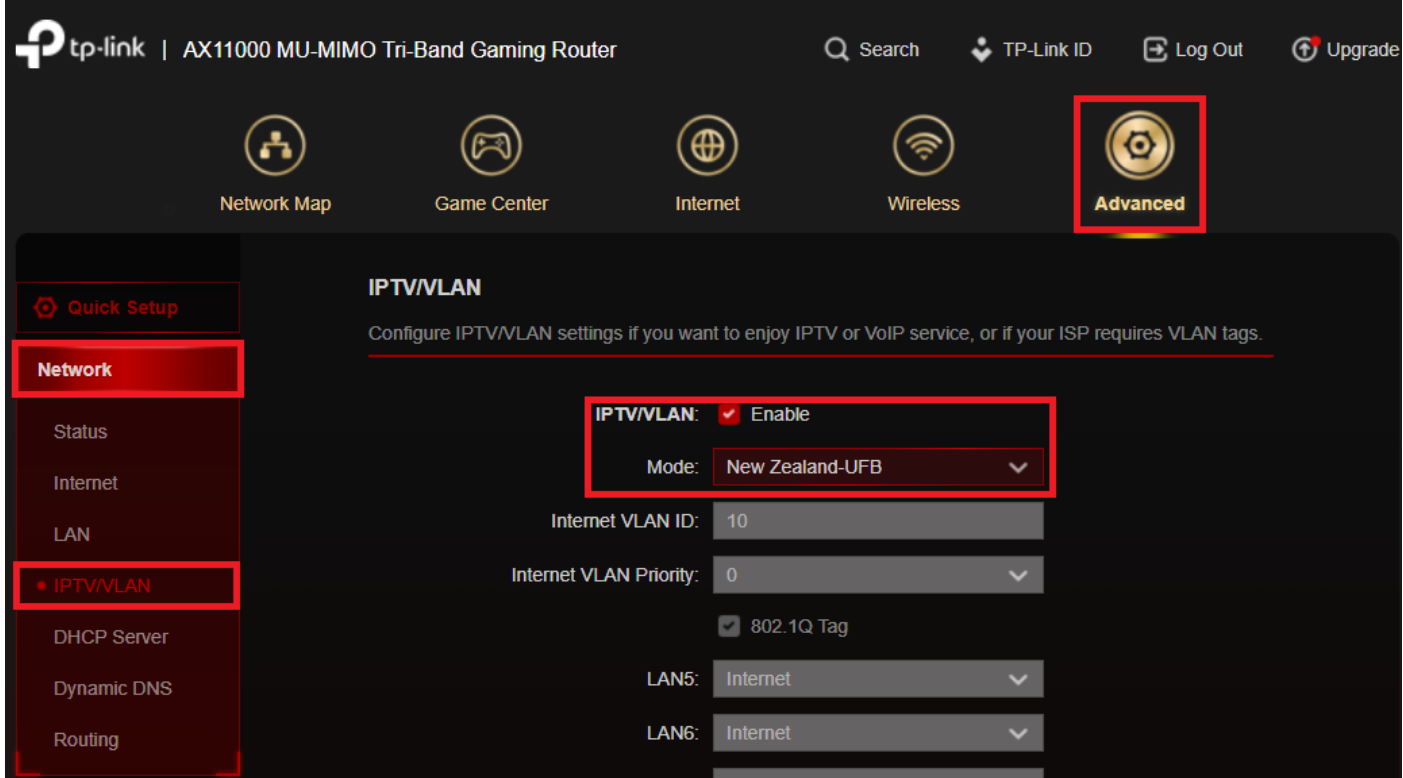